# 13設定

# 一般設定

# 本体の言語

- ■1 「メインメニュー」>「設定」を選択します。
- 2 「一般設定」>「Phone language」を選択します。

3 | © を押して本体の言語を選択します。

- 自動:本機の言語を EM chip に設定されている 言語に設定します。
- English:本機の表示言語を英語に設定します。
- 日本語:本機の表示言語を日本語に設定します。

4 ( ) を押して設定します。

### 辞書設定

日本語変換時に、追加辞書を使用するかどうかを設 定します。

- ■1 「メインメニュー」>「設定」を選択します。
- 2 「一般設定」>「辞書」を選択します。
- 顔文字辞書および顔文字辞書 2: 日本変換候補に顔文字を追加できます。
- 首都圏ランドマーク辞書および、京阪神ランドマーク 辞書:日本語変換候補に各地の観光地、ビル名などの ランドマーク名称を追加できます。
- これらの辞書を使用する場合は、「メインメニュー」> 「設定」>「辞書」>「使用する辞書」>「オン」で確定 します。
- これらの辞書を使用せず、日本語変換候補に表示させ ないようにするには、「メインメニュー」>「 設定」> 「辞書」>「使用しない辞書」 > 「オフ」で確定します。

### 日付/時刻設定

- 1 「メインメニュー」>「設定」を選択します。
- ■2 「一般設定」>「日付/時刻設定」を選択します。
- 3 日付と時刻を入力し、(。)を押します。

一般設定

#### 日付の表示形式

- ■1 「メインメニュー」>「設定」を選択します。
- ■2 「一般設定」>「日付表示形式」を選択します。
- 3 日付表示形式を選択します。
- 4 (3) を押して保存します。

#### 13 ショートカット

- ■1 「メインメニュー」>「設定」を選択します。
- ■■ 「一般設定」>「ショートカット」を選択します。
- 設定したい方向 心」を選択し、 ② を押します。
- $\blacksquare$ 「設定」画面の中から機能を選択し、  $\odot$  を押し ます。

#### 電源自動オン/オフ

- 1 「メインメニュー」>「設定」を選択します。
- 2 「一般設定」>「雷源自動オン/オフ」を選択します。
- 3 (。)を押して「自動オン」を選択し、自動オンの 繰り返し間隔内から設定し、次に「保存」を選 択します。
- ◎ を押して「時間」を選択し、「自動オン」の 時間を設定し、次に「確定」を選択します。
- ■5 ◎ を押して「自動オフ」を選択し、「自動オフ」 の繰り返し間隔内から設定し、次に「保存」を選択 します。
- ■6 | ◎ を押して「時間」を選択し、「自動オフ」の 時間を設定し、次に「確定」を選択します。
- 7 「設定」>「保存」を選択します。

モード設定■

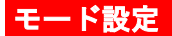

### 設定できるモードについて

本機の利用環境に合わせて音声の各種モードに切り 替えることができます。

■■「メインメニュー」>「設定」を選択します。

2 「一般設定」>「モード設定」を選択します。

■ 本機では次の9つのモードを設定できます。

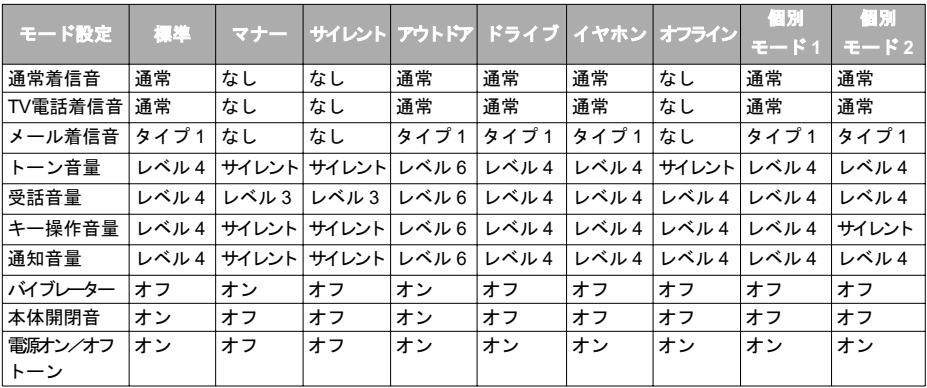

### ■ 着信音設定

#### 切替

- ■1 「メインメニュー」>「設定」を選択します。
- 2 「一般設定」>「モード設定」を選択します。
- 3 | © を押してモードを選択し、「設定」 >「オン」 を選択します。 一 を押して「はい」を選択して 決定します。
	- © を押してモードを選択し「設定」> © を 押す >「有効にしますか」>「はい」を選択し ます。

# 着信音設定

- ■■「メインメニュー」>「設定」を選択します。
- 2 「一般設定」>「モード設定」を選択します。
- 3 | © を押してモード設定を選択し、「設定」>「編 集」を選択して編集します。

#### • 通常着信音:

- (1) を押して「通常着信音」を選択します。
- (2) 音声ファイルの保存場所を選択します。
- (3) 通常着信音として設定するオーディオファ イルを選択し、「確定」を選択します。

#### • TV電話着信音:

(1) を押して「TV電話着信音」を選択します。

(2) オーディオファイルの保存場所を選択し ます。

(3) TV 電話着信音として設定するオーディオファ イルを選択し、「確定」を選択します。

#### • メール着信音:

(1) を押して「メール着信音」を選択します。 (2) オーディオファイルの保存場所を選択します。 (3) メール着信音として設定するオーディオ ファイルを選択し、「確定」を選択します。

着信音設定

#### • トーン音量:

- (1) を押して「トーン音量」を選択します。
- (2) © を押して着信音および着信メール着信 音のトーン音量を設定します。
- (3) を押して確定します。

#### • 受話音量:

- (1) を押して「受話音量」を選択します。
- (2)  $\overline{[0]}$ を押して受話器の音量を設定します。
- (3) を押して確定します。

#### • キー操作音量:

- (1) を押して「キー操作音量」を選択し ます。
- (2) | ⊙ を押してキー操作音量を設定します。
- (3) を押して確定します。

#### • 通知音量:

- (1) を押して「通知音量」を選択します。
- (2)  $\overline{[0]}$ を押して通知音量を設定します。
- (3) を押して確定します。
- バイブレーター:
	- (1) を押してバイブレーターを選択しま す。

- (2)  $\left[\frac{1}{2}\right]$ を押しバイブレーションを「オン」か 「オフ」に設定します。
- (3) を押して確定します。
- 本体開閉音:
	- (1) を押して本体開閉音を選択します。
	- (2) © を押して本体を開閉時の効果音の鳴動 についてを設定します。
	- (3) を押して確定します。

### ■ディスプレイ設定

- 電源オン/オフトーン:
	- (1) を押して電源オン/オフトーンを選択 します。
	- (2) を押して電源オン/オフトーンを「オン」 か「オフ」に設定します。
	- (3) を押して確定します。

13 設 定

# ディスプレイ設定 壁紙

標準

- ■1 「メインメニュー」>「設定」を選択します。
- 2 「ディスプレイ設定」>「壁紙」>「標準」を選択 します。
- 3 を押して画像ファイルを選択し、 を押 して確定します。

#### データフォルダ

- 1 「メインメニュー」>「設定」を選択します。
- 2 「ディスプレイ設定」>「壁紙」>「データフォル ダ」を選択します。
- 3 画像ファイルの保存場所を選択します。
- |◎ を押して画像ファイルを選択し、 ◎ を押 します。

#### ◆ レイアウト

- 1 「メインメニュー」>「設定」を選択します。
- ■2 「ディスプレイ設定」>「壁紙」>「レイアウト」 を選択します。
- 3 同き押して壁紙レイアウトを選択し、次に を押します。
	- 中央:壁紙は画面中央に表示されます。
	- 画面に合わせる:壁紙は引き伸ばされて画面全 体に合わせられます。
	- 並べて表示:壁紙は並べて表示されます。

162

ディスプレイ設定

### 背景色テーマ

- 1 「メインメニュー」>「設定」を選択します。
- ■■「ディスプレイ設定」>「背景色テーマ」を選択 します。
- ■3 テーマ1もしくは、テーマ2を選択し、 ◎ を押し て決定します。

#### 画面の明るさ

- ■1 「メインメニュー」>「設定」を選択します。
- 2 「ディスプレイ設定」>「画面の明るさ」を選択 します。
- |3||◎ |を押して画面の明るさを設定し、次に を押します。
- き 画面の明るさには3つのレベルがあります。 明るくしたい場合は [6] を押し、暗くした い場合は | @| を押します。

### キーパッド照明

- 1 「メインメニュー」>「設定」を選択します。
- ■2 「ディスプレイ設定」>「キーパッド照明」を選 択します。
- 3 同 き押してキーパッド照明を「オン」か「オ フ」に設定します。

### バックライト照明時間

- 1 「メインメニュー」>「設定」を選択します。
- ■2 「ディスプレイ設定」>「バックライト照明時間」 を選択します。
- 3 を押してバックライト照明時間を選択し、 を押します。
	- 点灯時間は、5 秒、15 秒、30 秒、常にオンの いずれかを選択できます。

#### 通話設定

### 節電画面

- ■1 「メインメニュー」>「設定」を選択します。
- ■■ 「ディスプレイ設定」>「節電画面」を選択します。
- $3$   $\Theta$  を押して節電設定時間を選択し、 ます。
	- 節電画面に移行するまでの時間は、5 秒、20 秒、 1 分のいずれかを選択できます。

### 起動メッセージ

- ■■ 「メインメニュー」>「設定」を選択します。
- ■2 「ディスプレイ設定」>「起動メッセージ」を選択 します。
- ■3 本機の電源をオンしたときに画面に表示される 起動メッセージを編集し、のを押します。
	- 注 ご購入時には Hello! が登録されていますが 任意に変更することが出来ます。メッセー ジの長さは全角 半角とも20文字までです。

通話設定

### オプションサービス

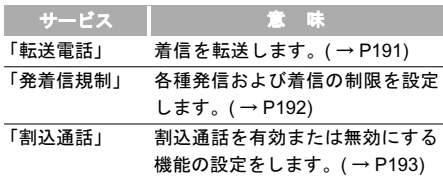

注 オプションサービスの詳細については、イー• モバイルのホームページにてご確認くださ い。電波の届かない場所では、本機からは操 作できません。

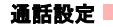

#### 自動リダイヤル

発信に失敗したときに自動リダイヤルします。

- ■1 「メインメニュー」>「設定」>「通話設定」> 「自動リダイヤル」を選択します。
- 2 「オン」または「オフ」を選択し、自動リダイヤ ル機能を有効または無効にします。

### 着信応答設定

着信に応答する方法の設定をします。

- 1 「メインメニュー」>「設定」>「通話設定」> 「着信応答設定」を選択します。
- 2 次の方法で着信に応答できます。
	- 本体オープン · 本体を開いて応答します。
	- エニーキーアンサー:本体を開き、 こ への以外のキーを押すことで電話を受けます。
	- 通話キー: つ、を押して応答します。

### 自動応答

着信に対する自動応答の設定をします。

- ■1 「メインメニュー」>「設定」>「通話設定」> 「自動応答」を選択します。
- 2 次の方法で着信に自動応答できます。
	- 即時応答:着信して 5 秒後、自動的に電話がつ ながります。

- 定型文:電話着信の 20 秒後に、相手に設定済 みの SMS を送信します。
- •録音メッセージ·着信して20秒後にあらかじめ 設定した応答メッセージを流して、相手の伝言 を録音します。あらかじめ (。) を押して応答 メッセージを録音し、「確定」を選択して機能 を有効にしておく必要があります。
- オフ:自動応答機能を無効にします。

#### ■ ネットワーク設定

#### 発信者番号通知

自分の電話番号を相手先の電話に表示させるか否か を選択できます。

- 1 「メインメニュー」>「設定」>「通話設定」> 「発信者番号通知」を選択します。
- 2 次の設定ができます。
	- 自動:電話番号が表示されるか否かは、ネット ワークにより決定されます。
	- 発信番号通知:電話番号は表示されます。
	- 発信番号非通知 · 電話番号は表示されません。

#### 回線選択

電話の発信回線を設定します。

「メインメニュー」>「設定」>「通話設定」>「回線選択」 を選択し、「回線 1」または「回線 2」を利用できます。

### 自局電話番号

「メインメニュー」>「設定」>「通話設定」>「自局番 号表示」を選択します。

### 未登録番号保存確認

未登録の相手から着信があった場合に、電話帳への 保存確認を表示するかどうかの設定ができます。

- 1 「メインメニュー」>「設定」>「通話設定」> 「未登録番号保存確認」を選択します。
- 2 「オン」または「オフ」を選択して、この機能を 有効または無効にします。

# ネットワーク設定

モード

- 1 「メインメニュー」>「設定」を選択します。
- 2 「ネットワーク設定」>「ネットワーク種別」を選択します。
- |© を押してネットワーク種別を選択します。

セキュリティ

- UMTS:携帯電話は UMTS サービスエリア内で のみネットワーク信号を検索します。
- GSM:携帯電話は GSM サービスエリア内での みネットワーク信号を検索します。
- 自動:携帯電話は現行ネットワーク内でのみ ネットワーク信号を自動検索します。ご購入時 は自動に設定されています。
- を押します。

#### サービスエリアの選択

- 1 「メインメニュー」>「設定」を選択します。
- 2 「ネットワーク設定」>「ネットワーク選択モード」 を選択します。
- 3 回を押してネットワークを選択します。
	- 自動:ネットワークを自動検索し、ネットワーク に登録します。
	- 手動:「通信事業者一覧」内にあらかじめ登録 されているネットワークを選択します。
- 4 (のを押します。

#### マイ PLMN リスト

- ■1 「メインメニュー」>「設定」を選択します。
- 2 「ネットワーク設定」>「マイ PLMN リスト」を選 択します。
- 3 | ⓒ 泰押して PLMN を選択します。
- (⊙) を押します。

# セキュリティ

リセット、パスワードロック、パスワード変更、固定 ダイヤル番号、DRM 設定などを含む本機のセキュリ ティに関連する設定を変更できます。

#### リセット

- 1 「メインメニュー」>「設定」を選択します。
- 2 「セキュリティ」>「リセット」を選択します。
- 3 「はい」を選択後に暗証番号を入力して確定する。 本機をご購入時の設定に戻します。

### ■セキュリティ

# パスワードロック

- ■1 「メインメニュー」>「設定」を選択します。
- 2 「セキュリティ」>「パスワードロック」を選択し ます。
	- 本体ロック「オン」を選択後、本体パスワー ドを入力し確定します。(ご購入時は 0000 に 設定されています。)
	- PIN ロック「オン」を選択後、PIN コードを入 力し確定します。

# パスワードの変更

- PIN に関する詳細な情報: (→ P29)
- ■■ 「メインメニュー」>「設定」を選択します。
- 2 「セキュリティ」>「パスワード変更」を選択し ます。
	- 本体パスワード
		- (1) 現在のパスワードを入力します。(ご購入時 は 0000 に設定されています。)
- (2) 新しいパスワードを入力します。
- (3) 確認のためにもう一度新しいパスワードを 入力して確定します。
- PIN コード
	- (1) 現在のパスワードを入力します。
	- (2) 新しいパスワードを入力します。
- (3) 確認のためにもう一度新しいパスワードを 入力して確定します。
- PIN2 変更
	- (1) 現在のパスワードを入力します。
	- (2) 新しいパスワードを入力します。
	- (3) 確認のためにもう一度新しいパスワードを 入力して確定します。

- 注 → 誤った PIN または PIN2 コードを3回 入力すると SIM カードはロックされ ます。SIM カードをロック解除するた めには、PUK または PUK2 コードが 必要になります。PUK または PUK2 コードを各 10 回間違えて入力すると SIM カードは完全にロックされます。
	- PUK または PUK2 コードについては、 お問い合わせ先(裏表紙内側) までご連 絡ください。
	- PIN1 コード変更 (PIN1 コードを変更 するには最初に「PIN ロック」を「オ ン」に設定する必要があります。PIN ロックを設定しないと、「PIN1 コー ド」という選択肢がディスプレイ上に 表示されません )。

# 固定ダイヤル番号

イー・モバイルにはこのサービスはありません。(他 の通信事業者でこのサービスを提供している場合に 設定可能で、登録された電話番号と緊急電話番号以外 には雷話をかけられなくなります。)

- ■1 「メインメニュー」>「設定」>「ヤキュリティ」 >「固定ダイヤル番号」を選択します。
- 2 本機能を使用する場合: •オン > PIN2 コードを入力 >(o) を押して確定 します。
- 3 本機能を無効にする場合:
	- •オフ > PIN2 コードを入力 > ( o ) を押して確定 します。
	- 発信許可番号リストの表示: (⊙) を押して FDN リ ストを選択すると、固定ダイヤル番号リストを表 示させることができます。

### ■セキュリティ

# DRM 設定

- ■■「メインメニュー」>「設定」を選択します。
- **2 「セキュリティ」>「DRM 設定」を選択します。**
- 3 本体パスワードを入力します。(ご購入時は0000に 設定されています。)
- 4 「全ての著作権の削除」を選択します。
- 5 「はい」を選択して全ての権利を削除します。
	- 注 DRM 設定内の権利を消去すると、ダウン ロードなどにより保存されたコンテンツが 再生できなくなる場合がありますので、ご 注意ください。